## **Cara Penggunaan Aplikasi**

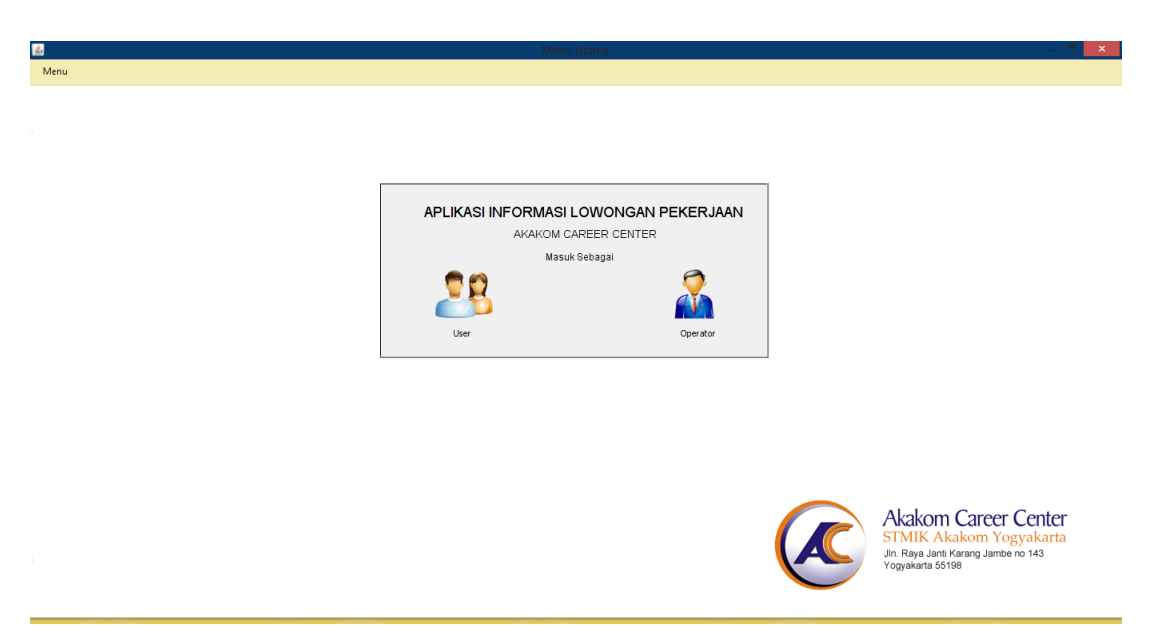

Pada menu utama sistem ini terdapat dua menu yang akan dipakai oleh user dan operator, jika user akan melakukan pencarian data lowongan kerja bisa klik icon user, dan jika operator akan masuk bisa klik operator

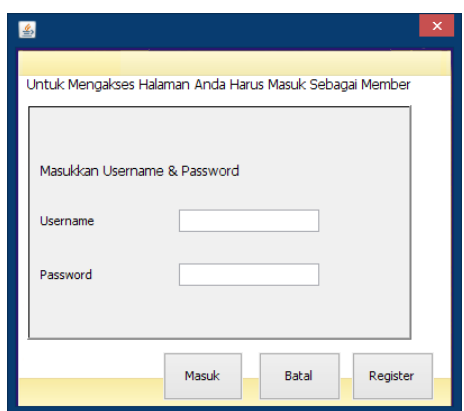

Jika user klik icon menu user maka akan muncul menu login user, disini user harus mengisikan username dan password scara benar, jika user belum mempunyai password maka user harus melakukan registrasi terlebih dahulu dengan mengklik tombol registrasi.

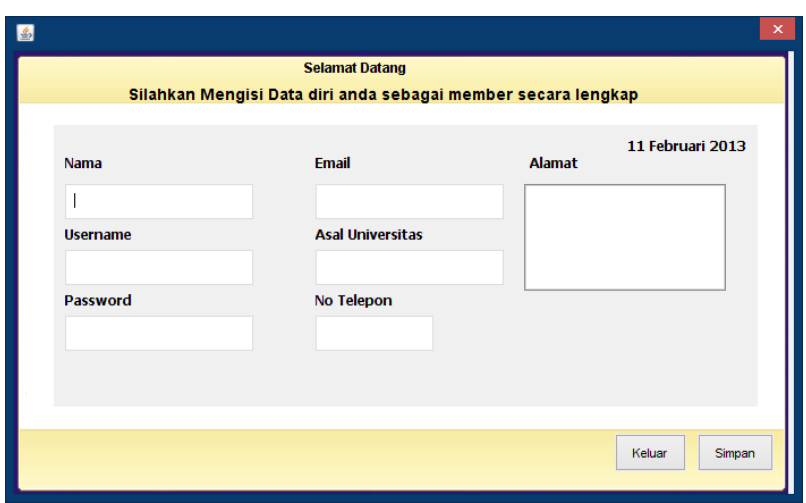

Saat user klik tombol registrasi maka user akan masuk ke menu daftar, disiini user bisa mengisikan data diri secara lengkap, juga mengisikan username dan password untuk kebutuhan login nantinya.

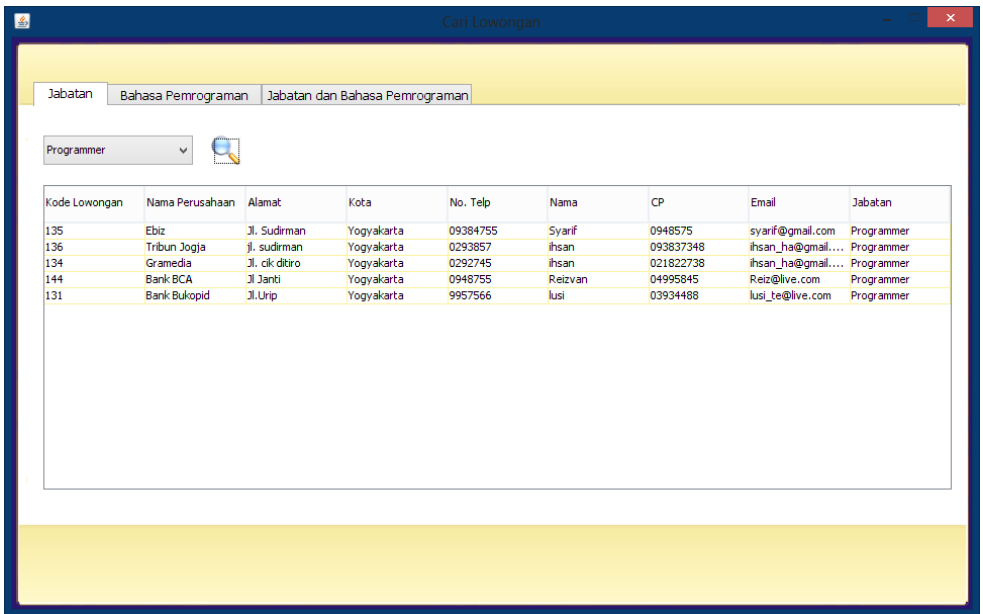

Jika user sudah melakukan registrasi atau melakukan login maka halaman pencarian data lowongan akan muncul, user bisa memilih pencarian berdasarkan Jabatan, Bahasa Pemrograman, dan Keduanya. User bisa langsung memilih jabatan yang diinginkan pada combo box yang disediakan kemudian mengklik icon cari. Maka data lowongan pekerjaan berdasarkan jabatan yang diinginkan akan muncul di tabel dibawah.

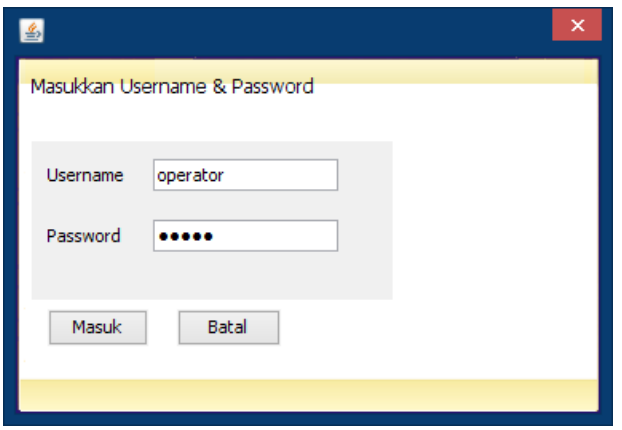

Sama seperi bagian user, untuk operator harus melakukan login terlebih dahulu dengan memasukkan username dan password dan mengklik tombol masuk.

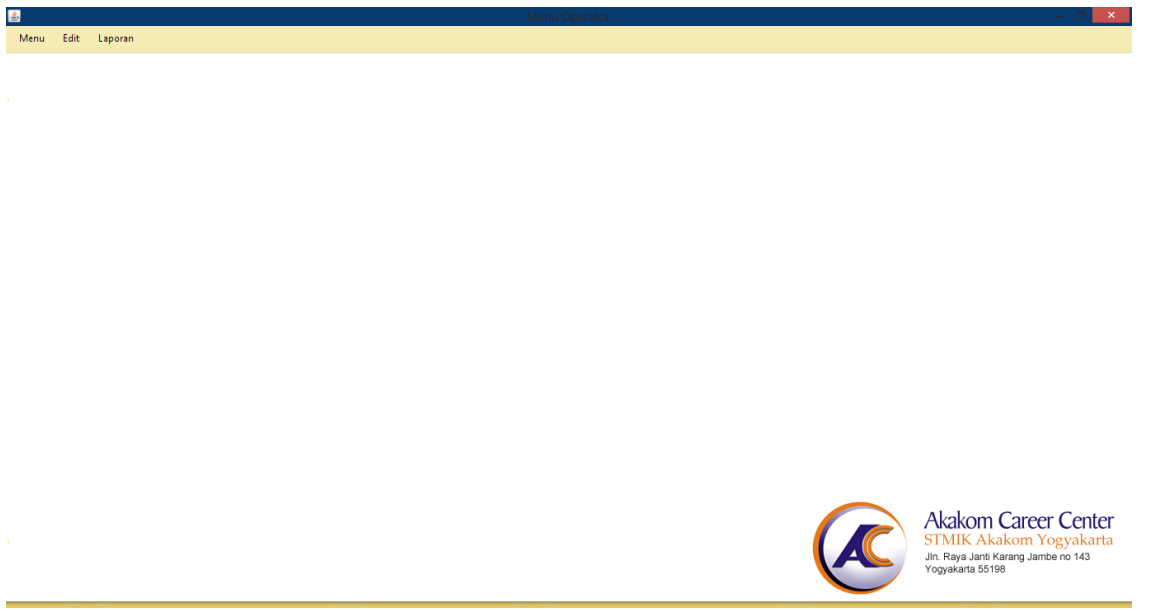

Kemudian operator akan masuk ke halaman operator, disni operator bisa melakukan semua pekerjaan pengolahan datalowongan pekerjaan.

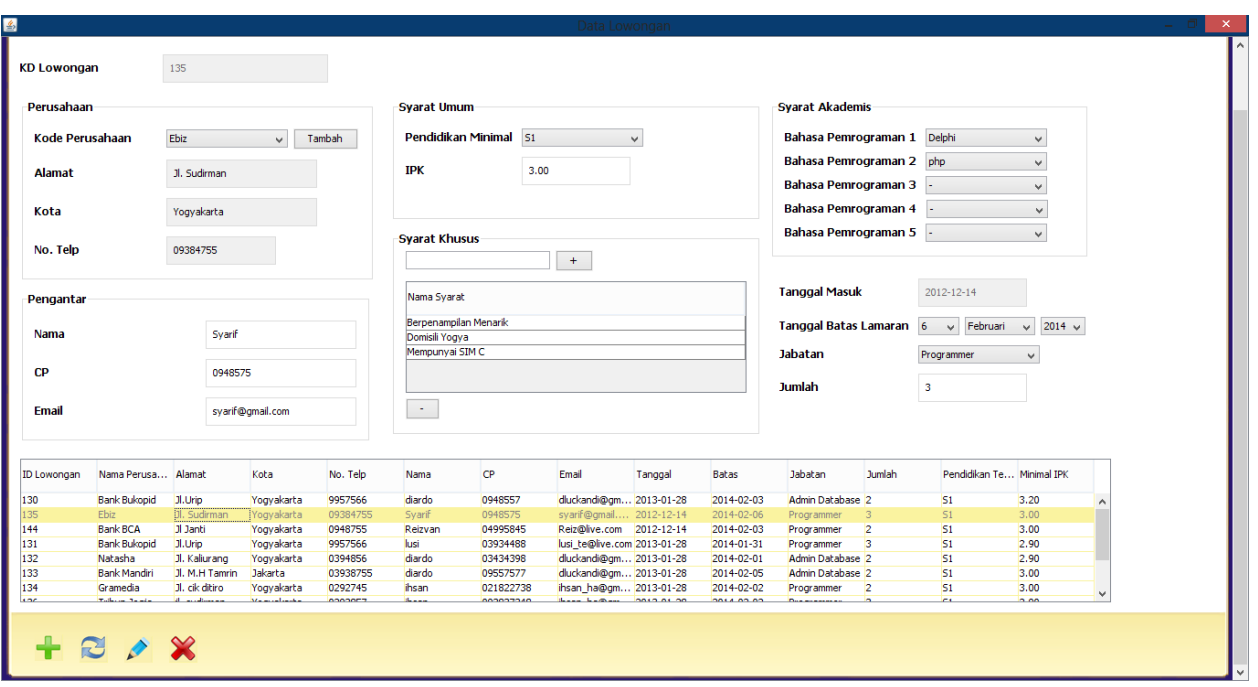

Untuk keperluan input data lowongan pekerjaan operator bisa langsung mengisikan data lowongan sesuai field yang disediakan, kemudian mengklik tombol tambah di bawah, untuk melakukan edit dan delete operator memilih data lowongan pada tabel kemudian langsung melakukan edit pada field yang diinginkan tau langsung mengklik tombol delete untuk menghapus data tersebut.

Jika operator akan menambah data perusahaan maka bisa langsung mengklik tombol tambah disamping field nama perusahaan,

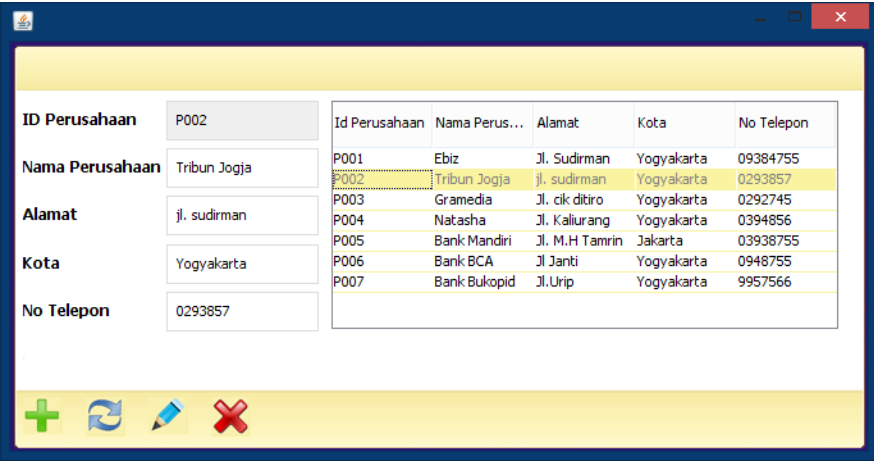

Disini operator bisa langsung menambah data perusahaan sesuai field yang disediakan.

Untuk keperluan pelaporan operator bisa menuju menu laporan dan memlikih jenis pelaporan yang disediakan

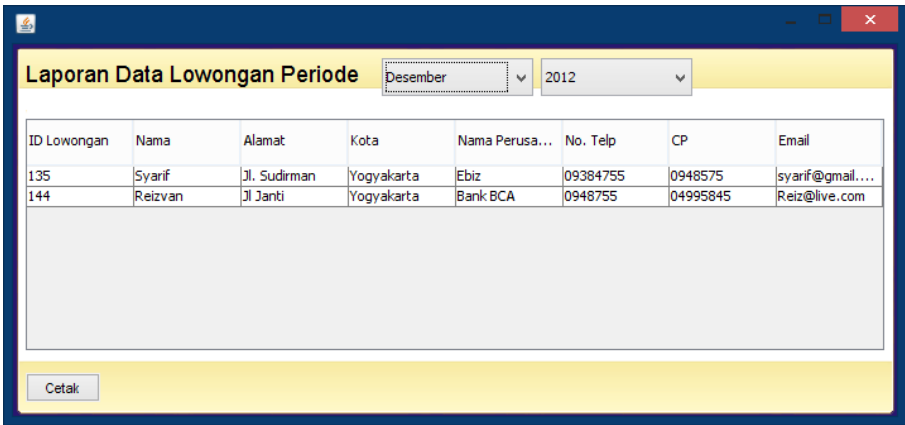

Pada menu laporan data lowongan periode, operator dapat memilih bulan dan tahun dimana data lowongan pekerjaan itu masuk, kemudian akan ditampilkan di tabel dan operator bisa mengklik tombol cetak dibawah

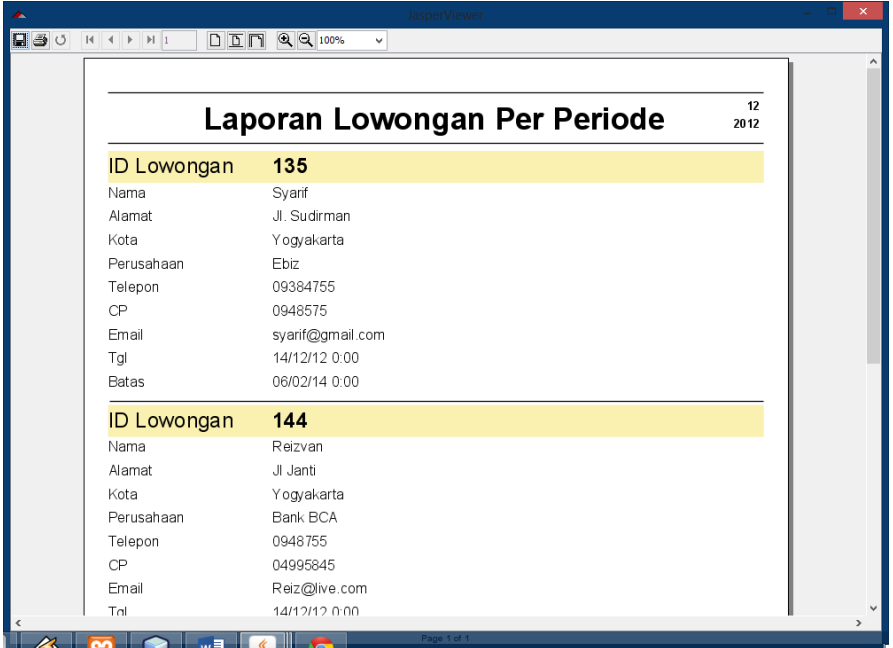

Kemudian setelah data lowongan per periode ditampilkan, operator bisa melakukan cetak laporan tersebut, dengan mengklik tombol print di bagian menu di atas.